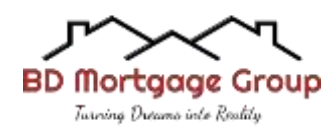

### **How to Send a Secured Email Through Calyx Point**

### **Step One:**

Click on the document manager icon on the top left corner of the screen.

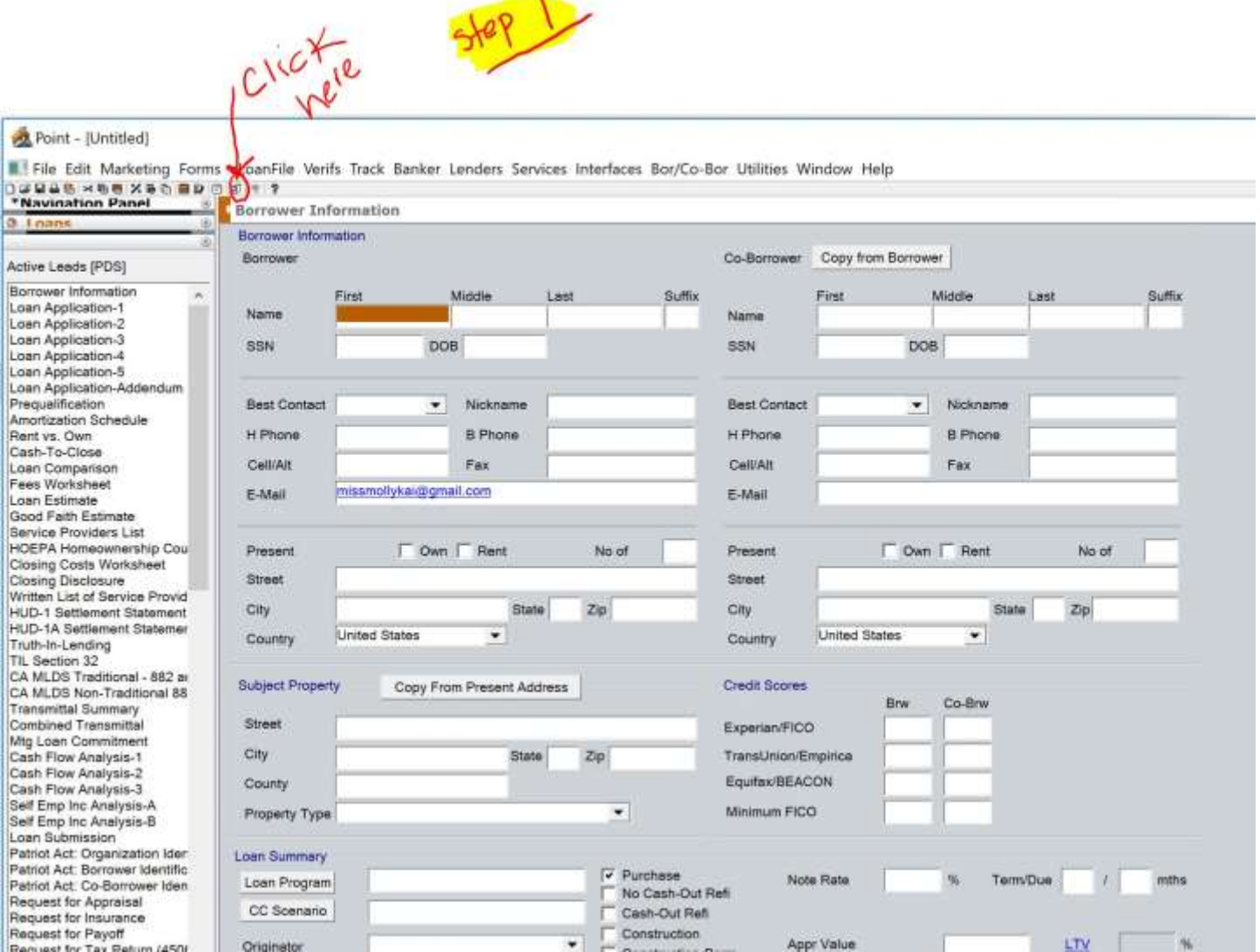

# **Step Two**

Click on the 'add' tab to select the document from your computer.

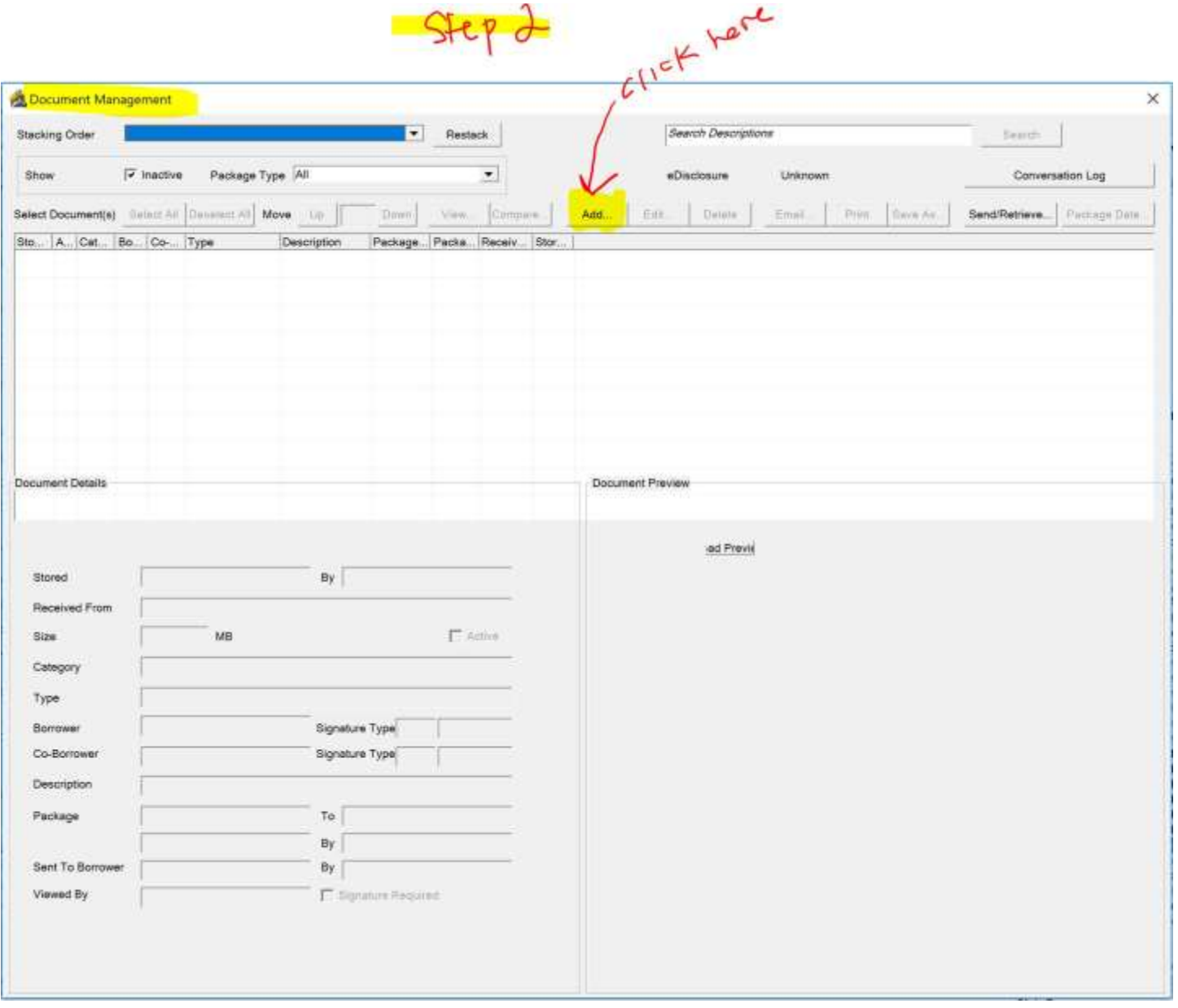

#### **Step Three**

Select the document from your computer folder by clicking on 'add selection'. Then click 'OK'.

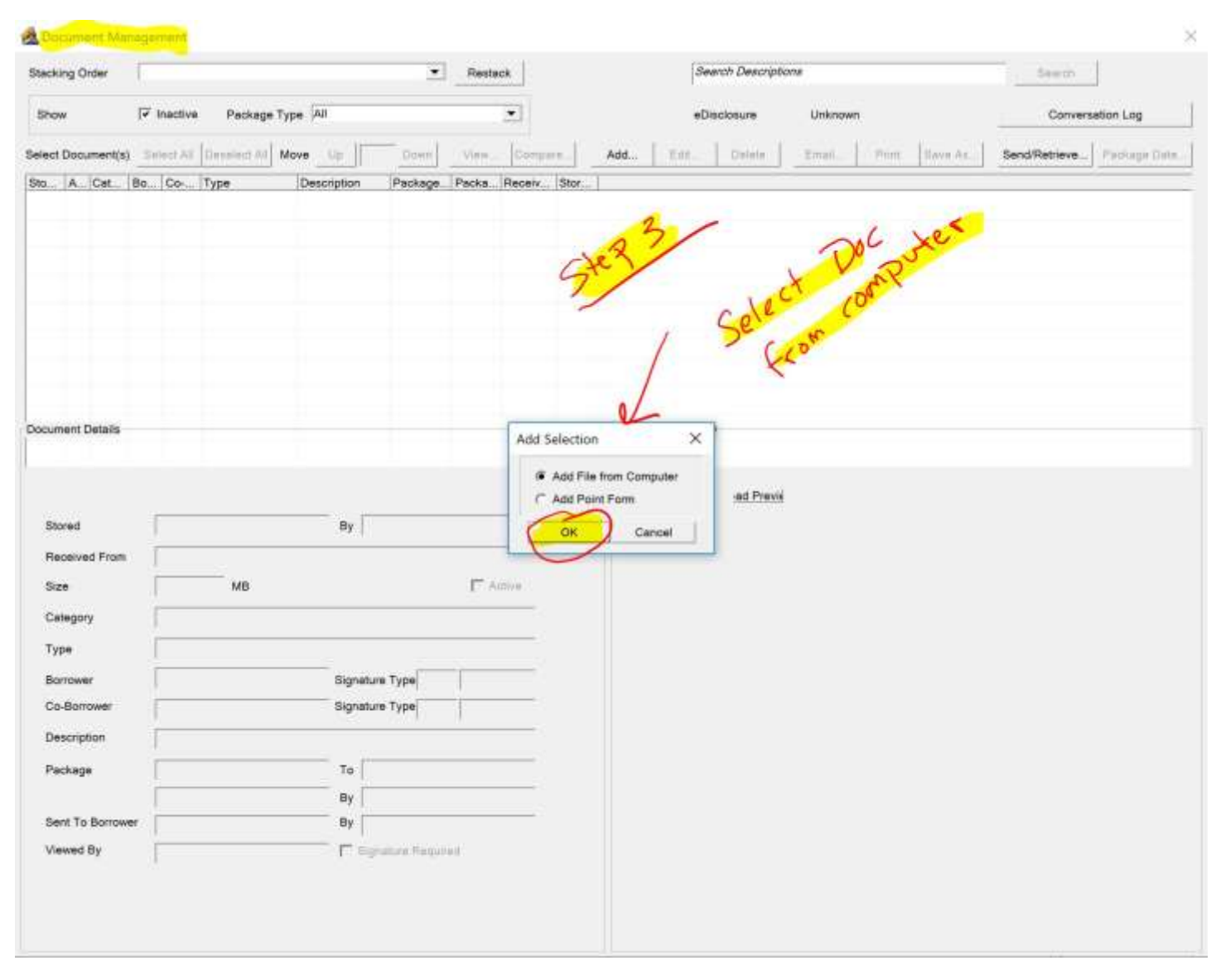

# **Step Four**

Please note that the document you choose will automatically convert to a PDF.

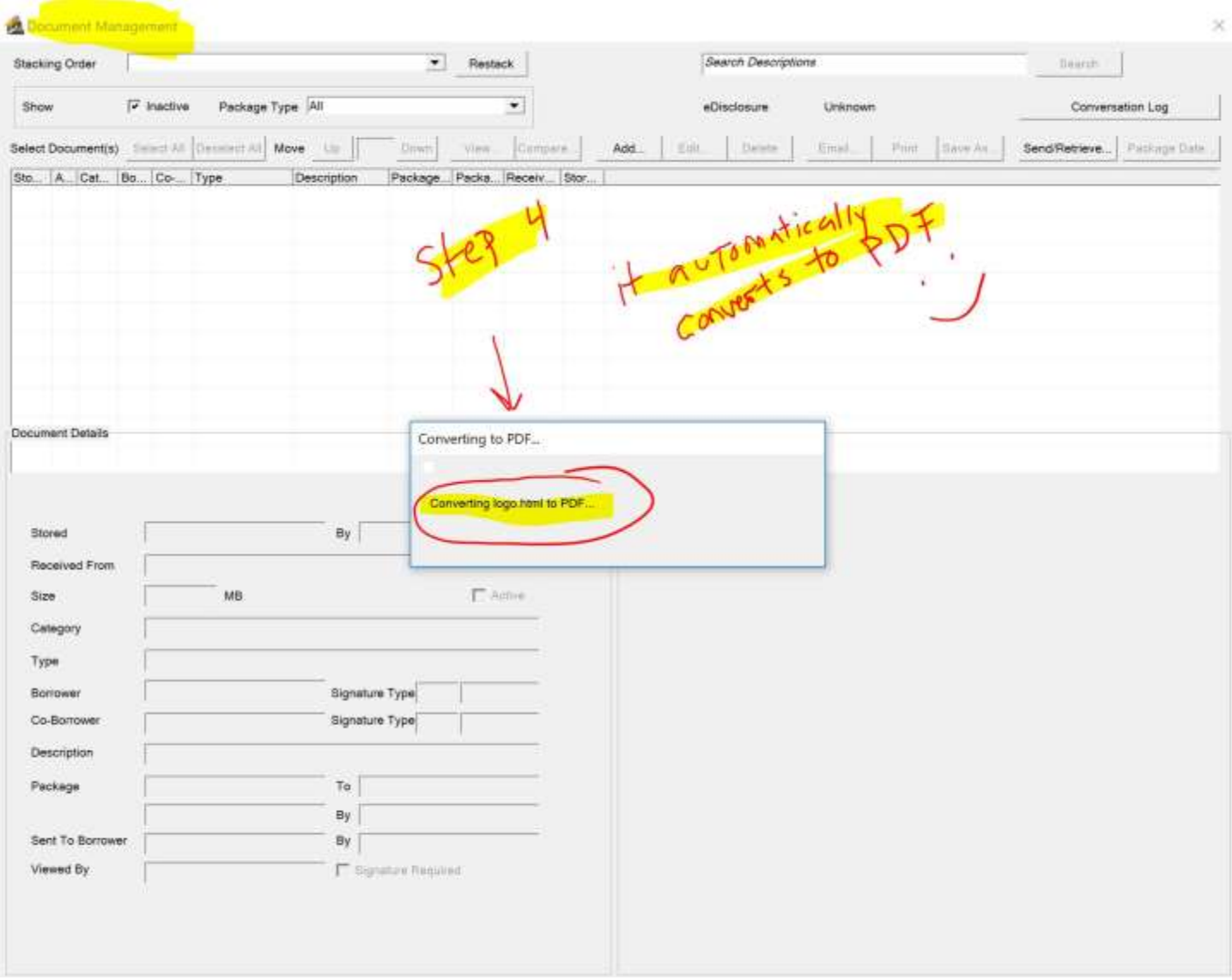

#### **Step Five**

First input the document type, located in the top right-hand corner. Then click on 'add', which will upload and show your document in the borrower's management folder.

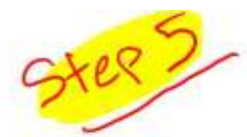

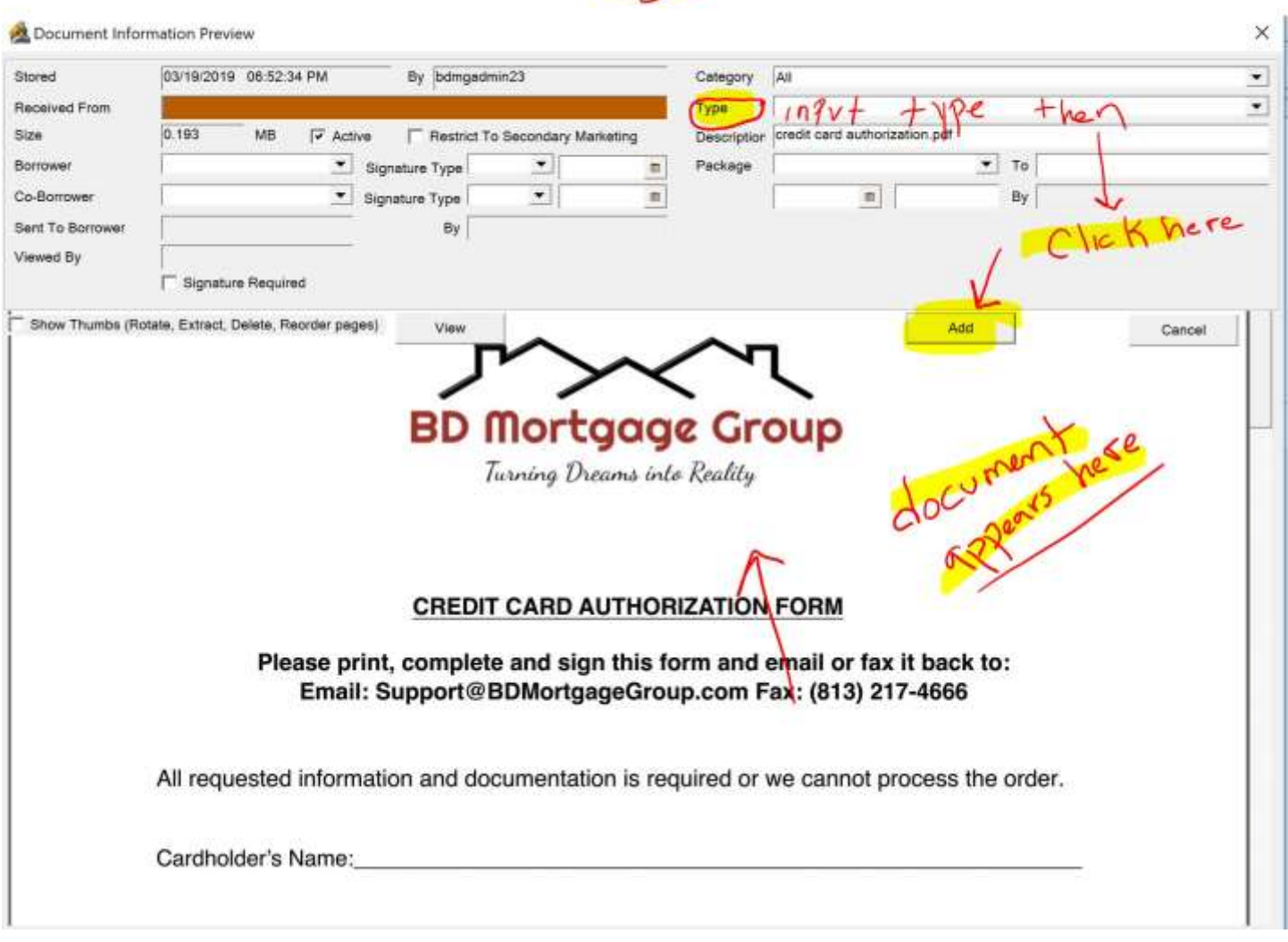

# **Step Six**

Highlight the document you uploaded to the borrower's management folder then click on the 'email' tab.

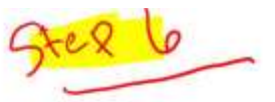

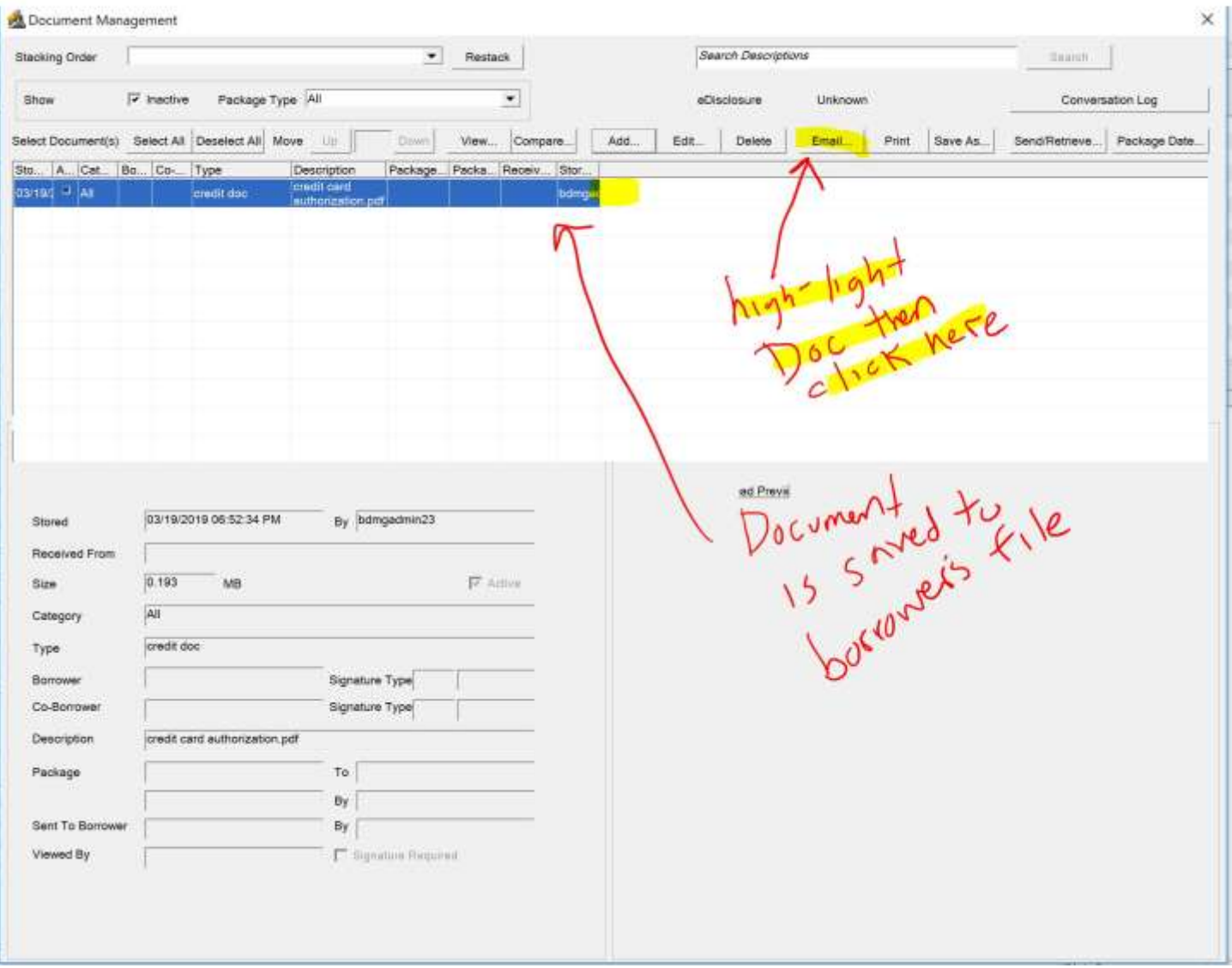

### **Step Seven**

### Name the PDF file then click 'OK'.

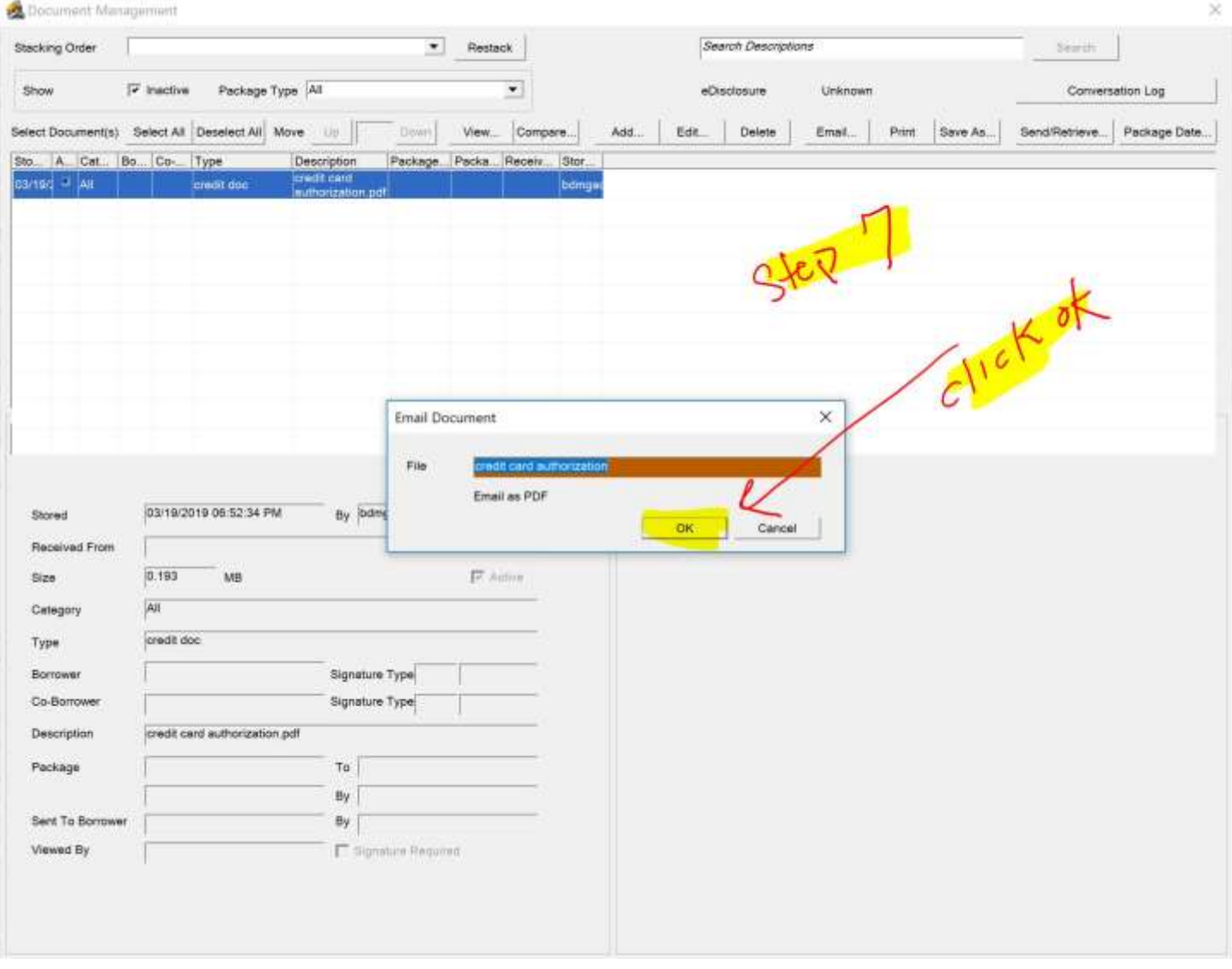

### **Step Eight**

Choose a password for the PDF document. I recommend using the last four of the borrower's social security number. Then click 'OK'. Please remember to tell the borrower what the password is so that they can unlock the document themselves.

Let them know it's the last four of their social via a phone call – **DON'T WRITE/TYPE THE NUMBERS IN THE EMAIL.**

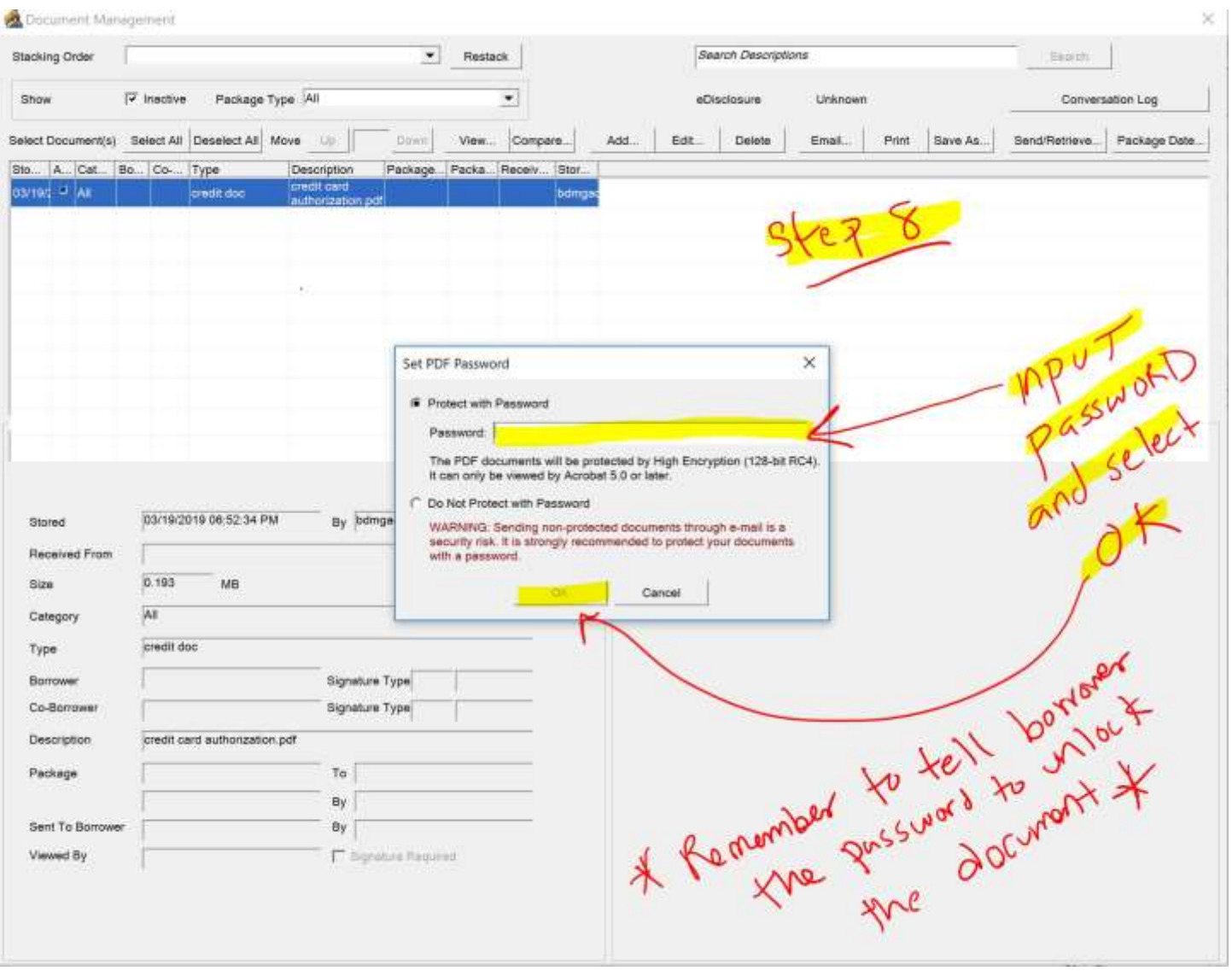

### **Step Nine**

Choose your email account and click 'OK'. Make sure you have the compatible Microsoft Outlook on your computer. You may call Calyx Point for support:

Calyx Point customer service is available Monday through Friday, 8 a.m. to 6 p.m. Central at 800.342.2599

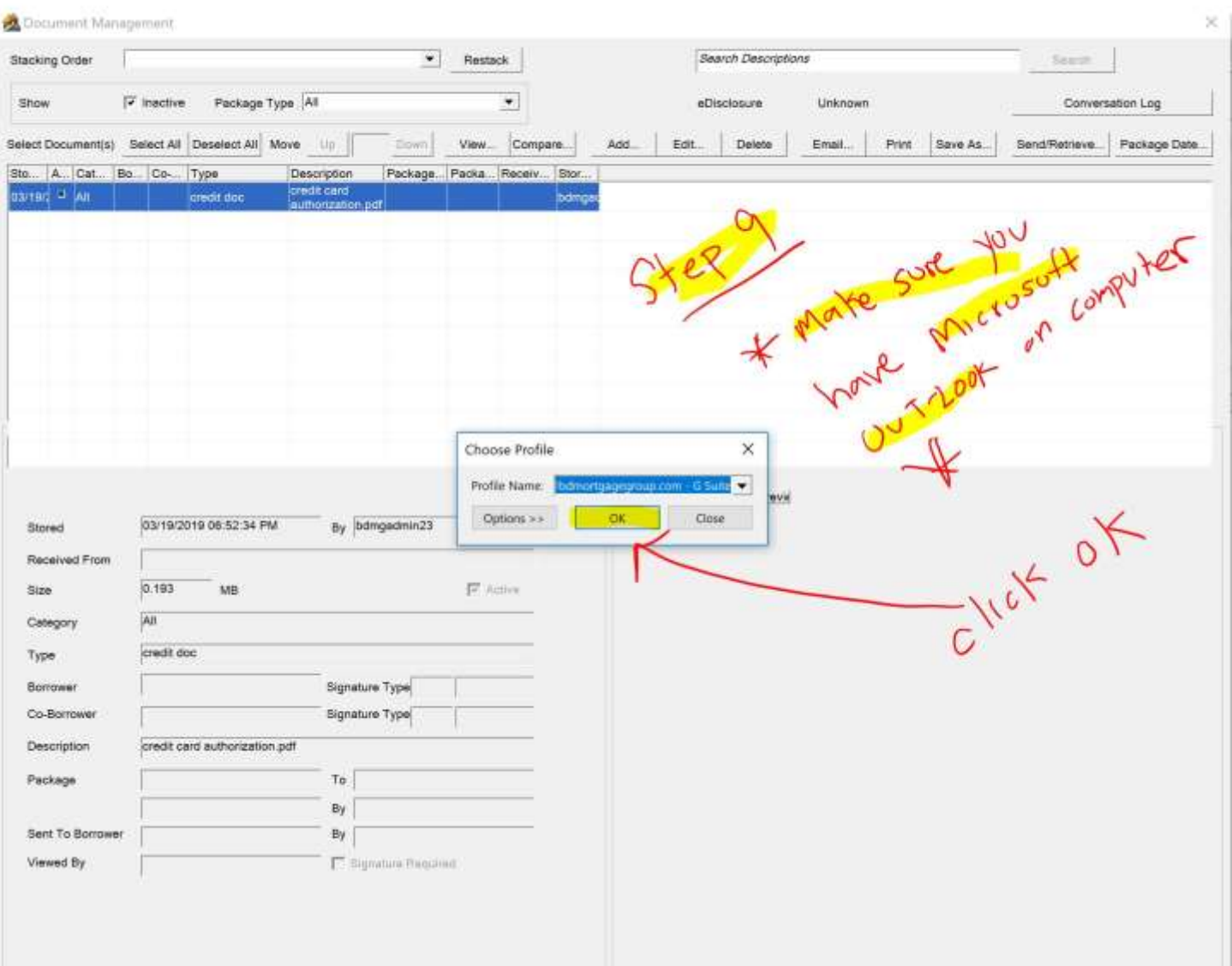

#### **Step 10**

At this point, your document is now password secured. Please be sure to advise your borrower of the password so that they can unlock and retrieve the document.

Let them know it's the last four of their social via a phone call – **DON'T WRITE/TYPE THE NUMBERS IN THE EMAIL.**

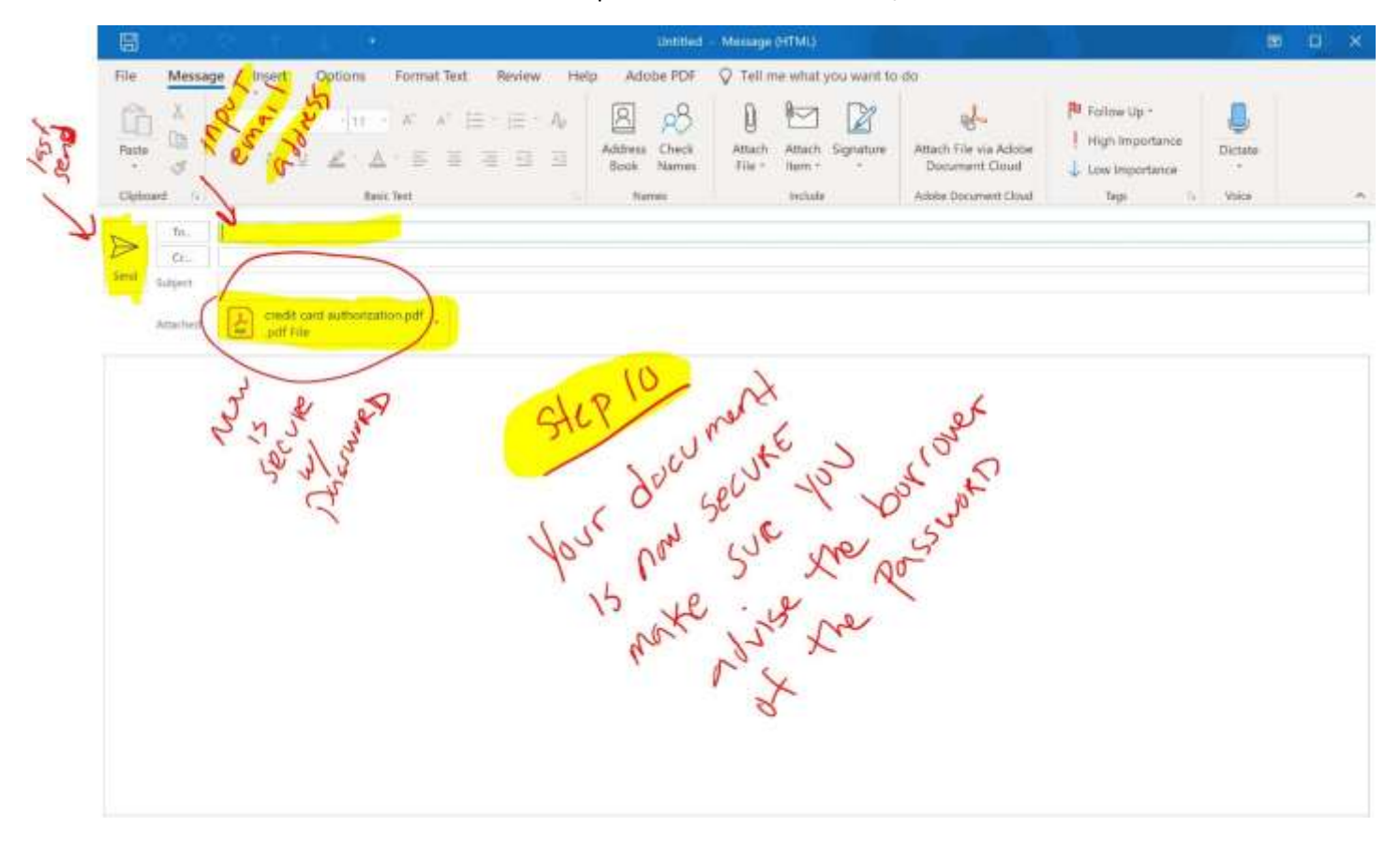